## **ГРАФИЧЕСКИЙ РЕДАКТОР PAINT**

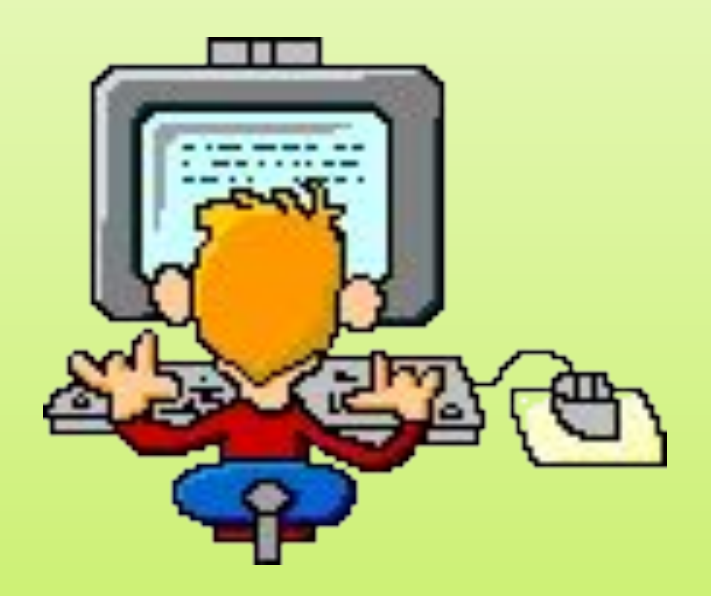

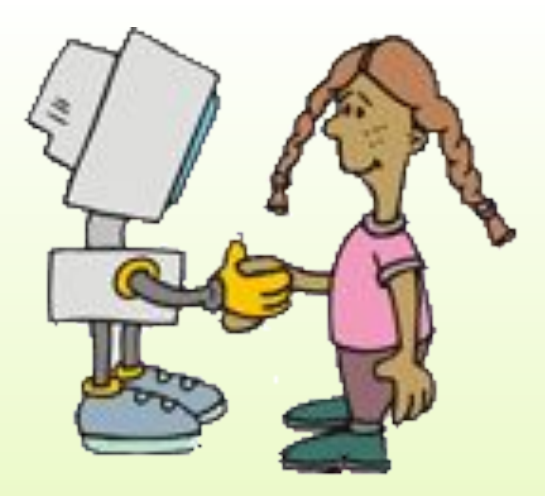

## **ИЗУЧЕНИЕ ГРАФИЧЕСКОГО** РЕДАКТОРА PAINT

Главная спраница

Справочник по **PAINT** 

Практикум по PAINT

Tecm

Выход

Операционная система Windows имеет графический редактор Paint, с помощью которого можно изучить основные приемы работы с компьютерной графикой и основные приемы работы с объектами. Вместе с тем, редактор Paint имеет не только учебное значение. Он выступает и как базовое графическое средство системы Windows. В тех случаях, когда в системе или ee **B** приложениях следует выполнить какую-то операцию с графическим объектом (например, просмотр или редактирование), происходит автоматическая загрузка данного редактора.

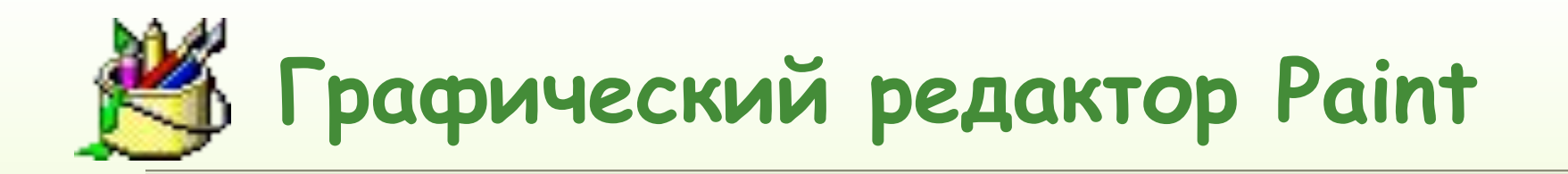

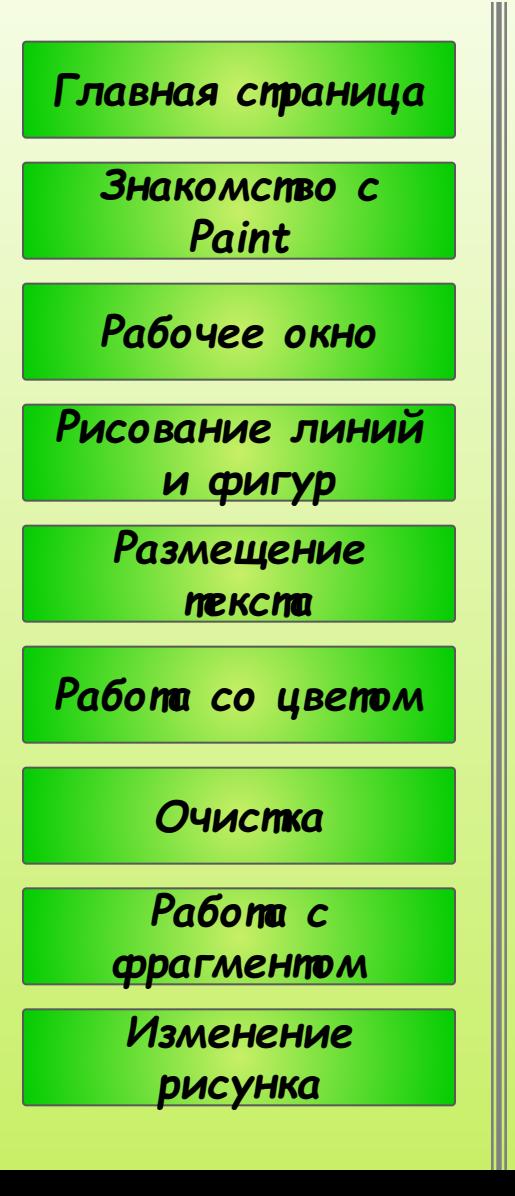

Paint (англ.- рисование, рисунок) - это растровый (точечный) графический редактор, предназначенный для построения изображения. Все растровые изображения состоят из точек. Это хорошо заметно при увеличении рисунка.

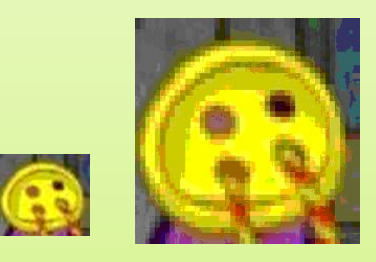

Файлы созданные в Paint автоматически получают расширение ВМР - Bit MaP - двоичная карта, но, при желании, можно сохранить файл в другом формате.

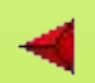

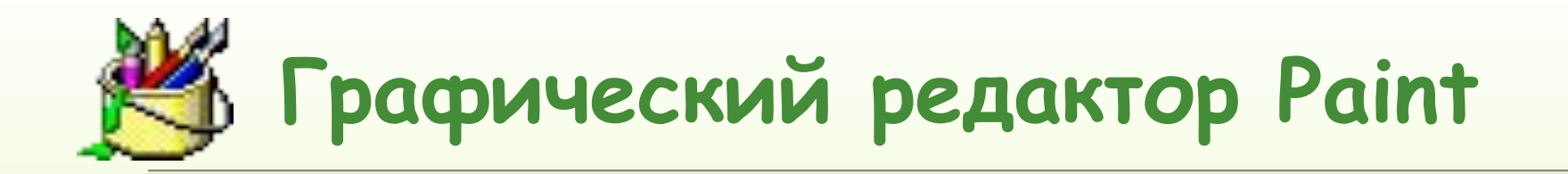

![](_page_3_Figure_1.jpeg)

Графический редактор Paint запускают командой

### Пуск > Программы > Стандартные > Paint

После запуска на экране открывается рабочее окно программы Paint. Оно СОСТОИТ ИЗ НЕСКОЛЬКИХ областей.

![](_page_4_Figure_1.jpeg)

Основную часть окна составляет рабочая область. Рисунок может занимать как часть рабочей области, так и всю ее, и даже выходить за ее пределы. В последнем случае по краям рабочей области появятся полосы прокрутки. На границах рисунка располагаются маркеры изменения размера (темные точки в середине сторон и по углам рисунка).

![](_page_4_Figure_3.jpeg)

![](_page_5_Picture_0.jpeg)

![](_page_5_Figure_1.jpeg)

![](_page_5_Figure_2.jpeg)

Слева от рабочей области располагается **панель инструментов**.

 Она содержит кнопки инструментов для рисования. При выборе инструмента в нижней части панели может появится окно для дополнительной настройки его свойств.

![](_page_5_Picture_5.jpeg)

![](_page_6_Figure_1.jpeg)

![](_page_6_Figure_2.jpeg)

![](_page_6_Picture_3.jpeg)

 $\Box$ o $\times$ 

 $\mathbf{F}$ 

![](_page_7_Figure_1.jpeg)

Ниже рабочей области располагается палитра. Она содержит набор ЦВЕТОВ, КОТОРЫЕ МОЖНО **ИСПОЛЬЗОВАТЬ** При рисовании. Если нужный **San Barbara ЦВЕТ** палитре отсутствует, **TO ELO** можно создать  $\blacksquare$ заменить им любой из **LIBETOB** палитры. Основной цвет (цвет, которым рисуем) выбирается щелчком левой кнопкой мыши на палитре, а фоновый цвет (цвет, на котором рисуем) - щелчком правой кнопкой мыши.

![](_page_8_Figure_1.jpeg)

### Чтобы нарисовать

прямую линию

необходимо:

![](_page_8_Figure_5.jpeg)

![](_page_8_Picture_6.jpeg)

- 1. Выберите $\Box$  в наборе ИНСТРУМЕНТОВ.
	- Выберите ширину будущей линии под набором ИНСТРУМЕНТОВ.
	- Выберите цвет будущей линии на палитре.
	- Перетащите указатель мыши (не отпуская левой кнопки) от **Начальной** ТОЧКИ линии до ее конечной ТОЧКИ.

![](_page_8_Picture_11.jpeg)

![](_page_9_Figure_1.jpeg)

![](_page_9_Picture_2.jpeg)

- 1. Выберите 2 в наборе инструментов.
	- Выберите ширину будущей линии под набором инструментов.
	- Выберите цвет будущей линии в палитре.
- 2. Проведите линию, держа нажатой кнопку мыши – получится отрезок прямой линии.
	- 3. Подведите указатель мыши и, не отпуская ее, перемещайте указатель в сторону от отрезка – получится дуга.
	- 4. Подведите указатель мыши к другой внутренней точке дуги и, двигая мышь с нажатой клавишей, измените изгиб дуги.

![](_page_9_Picture_9.jpeg)

![](_page_10_Figure_1.jpeg)

![](_page_10_Figure_2.jpeg)

- 1. Выберите В наборе инструментов.
- 2. Выберите цвет границы фигуры на палитре.
- 3. Чтобы заполнить фигуру, выберите цвет, используя правую кнопку мыши, а затем выберите тип заполнения под набором инструментов.
- 4. Чтобы нарисовать эллипс, перетащите указатель по диагонали.
- 5. Чтобы нарисовать круг, нажмите клавишу **SHIFT** и не отпускайте ее до тех пор, пока фигура не будет завершена.

![](_page_11_Figure_1.jpeg)

![](_page_11_Figure_2.jpeg)

- 1. Чтобы нарисовать прямоугольник, выберите в наборе инструментов. Чтобы нарисовать скругленный прямоугольник, выберите в наборе инструментов.
- 2. Выберите цвет границы прямоугольника на палитре.
- 3. Чтобы заполнить фигуру, выберите цвет, используя правую кнопку мыши, а затем выберите тип заполнения под набором инструментов.
- 4. Чтобы нарисовать прямоугольник, перетащите указатель мыши по диагонали в нужном направлении.

5. Чтобы нарисовать квадрат, нажмите клавишу **SHIFT** и не отпускайте ее до тех пор, пока фигура не будет завершена.

![](_page_11_Picture_9.jpeg)

![](_page_12_Figure_1.jpeg)

![](_page_12_Figure_2.jpeg)

- 1. Выберите  $\boxed{4}$  в наборе инструментов, а затем выберите цвет границы многоугольника на палитре.
- 2. Чтобы заполнить фигуру, выберите цвет, используя правую кнопку мыши, а затем выберите тип заполнения под набором инструментом.
- 3. Перетащите указатель, нажимая кнопку мыши в каждой вершине многоугольника. В последней нажмите кнопку дважды.
- 4. Чтобы многоугольник содержал только углы по 45 90 градусов, нажмите клавишу **SHIFT** и не отпускайте ее до тех пор, пока фигура не будет завершена.

![](_page_13_Figure_1.jpeg)

#### Чтобы ввести и отформатировать текст:

- Выберите | А в наборе инструментов.
- 2. Создайте надпись: перетащите указатель по диагонали, а затем выберите шрифт, начертание и размер.
- 3. Установите указатель внутрь надписи и нажмите левую кнопку мыши, а затем введите текст.
	- Размеры и положение надписи могут быть изменены пользователем.
	- Чтобы изменить цвет текста, выберите нужный цвет на палитре.
	- Чтобы разместить текст на цветном фоне, выберите  $\Delta$  в наборе инструментов. Чтобы выбрать другой фоновый цвет, укажите на нужный цвет на палитре и нажмите правую кнопку мыши.
- 4. Чтобы вставить текст в рисунок, установите указатель вне надписи и нажмите кнопку мыши.

![](_page_14_Picture_0.jpeg)

![](_page_14_Figure_1.jpeg)

#### Чтобы заполнить область или объект цветом:

- 
- 
- 1. Выберите **в наборе инструментов**, а затем выберите цвет на палитре.
- 2. Укажите на область или объект, который следует заполнить цветом, и нажмите кнопку мыши:
	- Чтобы использовать фоновый цвет, нажмите левую кнопку мыши.
	- Чтобы использовать основной цвет, нажмите правую кнопку мыши.

#### **Советы**

- ❖ Если граница фигуры не является непрерывной, указанным цветом будут заполнены и другие области рисунка. Чтобы найти разрыв, укажите на **Масштаб** в меню **Вид**, выберите **Крупный** или **Выбрать**.
- ❖ Чтобы отменить, выберите **Отменить** в меню **Правка**. Пользователю разрешается отменить три последних действия.

![](_page_14_Picture_12.jpeg)

![](_page_15_Picture_0.jpeg)

![](_page_15_Figure_1.jpeg)

#### Чтобы рисовать с помощью кисти:

- 1. Выберите **В** в наборе инструментов, а затем выберите размер кисти под набором инструментов.
- 2. Выберите цвет на палитре.
	- 3. Перемещайте указатель мыши.

![](_page_16_Picture_0.jpeg)

![](_page_16_Figure_1.jpeg)

#### Чтобы рисовать с помощью распылителя:

1.

![](_page_16_Picture_4.jpeg)

Выберите В наборе инструментов.

- $2.$ Выберите размет распылителя под набором ИНСТРУМЕНТОВ.
- $3.$ Выберите цвет распылителя на палитре. 4.
	- Перемещайте указатель мыши. Чтобы использовать основной цвет, удерживайте левую кнопку мыши, а чтобы использовать фоновый цвет - правую.

![](_page_16_Picture_9.jpeg)

![](_page_16_Picture_10.jpeg)

![](_page_17_Figure_1.jpeg)

#### Чтобы изменить палитру:

- 1. Выберите на палитре цвет, который следует изменить.
- 2. Выберите **Изменить палитру** в меню **Параметры**.
	- 3. Нажмите кнопку **Определить цвет,** а затем измените значения компонентов цвета, используя модель **RGB** (красный, зеленый, синий) или **HLS** (оттенок, контраст, яркость).
	- 4. Нажмите кнопку **Добавить в набор**.

#### **Советы**

- ❖ Чтобы сохранить измененную палитру, выберите **Сохранить палитру** в меню **Параметры**.
- ❖ Чтобы загрузить сохраненную палитру, выберите **Загрузить палитру** в меню **Параметры**.

![](_page_17_Picture_10.jpeg)

![](_page_17_Picture_11.jpeg)

![](_page_18_Picture_0.jpeg)

![](_page_18_Figure_1.jpeg)

#### Чтобы цветной рисунок стал черно-белым:

- 1. Выберите Атрибуты в меню Рисунок.
- 2. Выберите Черно-белая палитра.

#### **Осторожно!**

 При выборе цветной палитры черно-белые объекты не становятся цветными. Цветным можно сделать только новый рисунок.

![](_page_18_Picture_7.jpeg)

![](_page_18_Picture_8.jpeg)

![](_page_19_Picture_0.jpeg)

![](_page_19_Figure_1.jpeg)

#### Чтобы обратить все цвета рисунка:

#### Выберите Обратить цвета в MEHHO Рисунок.

#### Примечание

Каждый цвет будет заменен обратным к нему. Например, белый станет черным, а красный - синим.

![](_page_19_Picture_6.jpeg)

![](_page_19_Picture_7.jpeg)

![](_page_20_Figure_1.jpeg)

#### Чтобы изменить цвет нарисованной линии:

- 1. Выберите В в наборе инструментов.
- 2. Выберите другой цвет на палитре.
	- 3. Выделите линию: укажите на нее и нажмите кнопку мыши.

#### **Советы**

- ❖ Чтобы изменить цвет линии, а не окружающей ее области, увеличьте изображение.
- ❖ Если данная линия является частью фигуры, то цвет всех соединенных с ней вертикальных и горизонтальных линий также изменится.

![](_page_20_Picture_9.jpeg)

![](_page_20_Picture_10.jpeg)

![](_page_21_Picture_0.jpeg)

![](_page_21_Figure_1.jpeg)

#### Чтобы скопировать цвет объекта:

- Выберите В наборе инструментов. 1.
- $2.$ Укажите на объект, цвет которого следует скопировать, и нажмите кнопку мыши.
- $3.$ Укажите на объект или область, цвет которой следует изменить, и нажмите КНОПКУ МЫШИ.

### *РǿȀочȄȄ окно* Главная страница Рисование линий  *и фиȂур* **Размещение**  *тȄкстǿ РǿȀотǿ со цȁȄтом Очисткǿ РǿȀотǿ с фрǿȂмȄнтом ИзмȄнȄниȄ рисункǿ Знǿкомстȁо с Paint*

#### Чтобы очистить небольшую область:

- 1. Выберите | В наборе инструментов.
- 2. Чтобы изменить размер ластика, выберите нужную форму под набором инструментов.
- 3. Очищенная область будет заполнена текущем фоновым цветом. Чтобы выбрать другой фоновый цвет, укажите на нужный цвет на палитре и нажмите правую кнопку мыши.
- 4. Перемещайте указатель мыши по области, которую следует очистить.

**Советы**

- ❖ Чтобы отменить изменение, выберите **Отменить** в меню **Правка**. Пользователю разрешается отменить три последних изменения.
- ❖ Чтобы заменить один цвет другим (не меняя остальные цвета), в качестве основного выберите цвет, который следует удалить, а в качестве фонового -- цвет, которым его следует заменить. Выберите в наборе инструментов, а затем выберите фоновый цвет с помощью правой кнопки мыши

![](_page_23_Picture_0.jpeg)

### *РǿȀочȄȄ окно* Главная страница Рисование линий  *и фиȂур* Размещение  *тȄкстǿ РǿȀотǿ со цȁȄтом Очисткǿ Знǿкомстȁо с Paint*

*РǿȀотǿ с фрǿȂмȄнтом*

*ИзмȄнȄниȄ рисункǿ*

#### Чтобы очистить большую область:

- 1. Выберите <u>или в наборе</u> инструментов, а затем выделите область, которую следует очистить, с помощью мыши. Очищенная область будет заполнена текущим фоновым цветом.
- 2. Чтобы выбрать другой фоновый цвет, укажите на нужный цвет на палитре и нажмите правую кнопку мыши.
- 3. Выберите **Очистить выделение** в меню **Правка**.

![](_page_23_Picture_8.jpeg)

![](_page_23_Picture_9.jpeg)

![](_page_24_Picture_0.jpeg)

![](_page_24_Figure_1.jpeg)

#### Чтобы отменить изменения:

- $1<sub>1</sub>$ Выберите Отменить в меню Правка.
- 2. Чтобы отменить предыдущие изменения, выберите Отменить еще раз.

#### Примечание

- Пользователю разрешается отменить три последних изменения.
- Данную команду можно заменить сочетанием клавиш Ctrl+Z.

![](_page_24_Picture_8.jpeg)

![](_page_25_Figure_1.jpeg)

#### Чтобы выделить фрагмент рисунка:

- 1. Чтобы выделить прямоугольную область, выберите  $\boxed{]}$  в наборе инструментов, а затем заключите нужную область в пунктирный прямоугольник.
- 2. Чтобы выделить произвольную область, выберите  $\boxed{3}$  в наборе инструментов, а затем протащите указатель вокруг нужной области.

#### **Совет**

❖ Чтобы снять выделение, установите указатель вне выделенной области и нажмите кнопку мыши.

![](_page_25_Picture_7.jpeg)

#### Чтобы скопировать фрагмент:

![](_page_26_Figure_2.jpeg)

![](_page_26_Picture_24.jpeg)

![](_page_27_Picture_0.jpeg)

![](_page_27_Figure_1.jpeg)

#### Чтобы сохранить фрагмент рисунка как отдельный файл:

- Выделите нужный фрагмент,  $1<sub>1</sub>$ ИСПОЛЬЗУЯ КНОПКУ | ИЛИ | B наборе инструментов.
- $2.$ Выберите Копировать в файл в меню Правка.
- $3<sub>1</sub>$ Укажите имя и местоположение файла.

![](_page_28_Figure_1.jpeg)

#### Чтобы отразить или повернуть рисунок или объект:

- 1. Выберите 11 или в наборе инструментов, а затем выделите объект или область, которую следует отразить или повернуть.
	- ✔ Чтобы отразить или повернуть рисунок или объект как непрозрачный, выберите ВВ под набором инструментов.
	- ✔ Чтобы отразить или повернуть рисунок или объект как прозрачный, выберите под набором инструментов.
- 2. Выберите **Отразить/повернуть** в меню **Рисунок**.
- 3. Выберите нужное действие.

![](_page_28_Picture_8.jpeg)

![](_page_29_Picture_0.jpeg)

![](_page_29_Figure_1.jpeg)

#### Чтобы растянуть или наклонить объект:

- 1. Выберите  $\boxed{1}$  или  $\boxed{4}$  в наборе инструментов, а затем выделите объект, который следует растянуть или наклонить.
- 2. Выберите **Растянуть/наклонить** в меню **Рисунок**.
- 3. Выберите нужные параметры растяжения и наклона.

![](_page_30_Picture_0.jpeg)

Главная страница

*Спрǿȁочник PAINT* 

*ДǿльшȄ* 

![](_page_30_Picture_5.jpeg)

*Нǿрисуй ȁ PAINT*

### **Снежинка**

#### **Алгоритм**

- 1. Нарисуем сугробы при помощи инструмента Кривая.
- 2. Рисуем снежинку на свободном от сугробов месте рисунка, в несколько этапов и очень аккуратно.
- 3. Для копирования снежинки выделите ее.
- 4. Для получения большого числа копий снежинки не отпускайте клавишу Ctrl до окончания копирования.

![](_page_30_Picture_13.jpeg)

![](_page_30_Picture_14.jpeg)

![](_page_31_Picture_0.jpeg)

Главная страница

#### *Спрǿȁочник PAINT*

*ДǿльшȄ* 

![](_page_31_Picture_5.jpeg)

*Нǿрисуй ȁ PAINT*

### **Снеговик**

#### **Алгоритм**

- 1. Нажмите на клавиатуре клавишу Shift и, не отпуская ее, растяните окружность нужного размера. Сначала отпустите кнопку мыши, а только затем клавишу Shift.
- 2. Этим же способом нарисуйте еще две окружности нужного размера. Раскрасьте все заготовки.
- 3. Выберите инструмент Выделение, переместите круг в то место, где будет находиться нижний шар снеговика. Установите остальные шары на нужное место. Дорисуйте снеговику руки.
- 4. Все элементы рисуйте обязательно отдельно, на свободном месте рабочего поля, только потом перемещайте их на нужное место.

![](_page_31_Picture_13.jpeg)

![](_page_31_Picture_15.jpeg)

![](_page_32_Picture_0.jpeg)

Главная страница

#### *Спрǿȁочник PAINT*

*ДǿльшȄ* 

![](_page_32_Picture_5.jpeg)

*Нǿрисуй ȁ PAINT*

## **Кораблик**

#### **Алгоритм**

- 1. Верхнюю и нижнюю палубы начертить строго горизонтально. Корму и нос выполнить инструментом Кривая.
- 2. Иллюминаторы круги одинакового размера. Рубку, окна на рубке, трубу выполнить инструментом Прямоугольник. Окна должны быть одинакового размера.
- 3. Полоски на трубе начертить горизонтально, красного цвета.
- 4. на ратяжку между мачтами навесить флажки одинакового размера, уголки флажков – под углом 45 градусом.

![](_page_32_Picture_13.jpeg)

IT

![](_page_32_Figure_14.jpeg)

![](_page_33_Picture_0.jpeg)

![](_page_33_Figure_2.jpeg)

### Цветик-семицветик

Нарисуйте цветик-семицветик. Все элементы цветка должны быть круглыми одинакового размера. Подпишите  $\overline{M}$ рисунок.

![](_page_33_Picture_5.jpeg)

![](_page_33_Picture_6.jpeg)

![](_page_33_Picture_7.jpeg)

![](_page_34_Picture_0.jpeg)

Главная спраница

Справочник **PAINT** 

Дальше

![](_page_34_Figure_5.jpeg)

Нарисуй в PAINT

### Будильник

Нарисуйте будильник. Копируйте кружки для чисел, глаза, ножки (рисуйте части по отдельности и перемещайте в нужное место). Вставьте в кружки числа. Сначала подберите нужный размер шрифта (наберите число в стороне и переместите в кружок).

Нарисуй сам

![](_page_34_Picture_10.jpeg)

![](_page_34_Picture_11.jpeg)

![](_page_35_Picture_0.jpeg)

Главная страница

*Спрǿȁочник PAINT* 

*ДǿльшȄ* 

![](_page_35_Figure_5.jpeg)

*Нǿрисуй ȁ PAINT*

### **Привет**

шрифта.

Напишите слово «привет» два раза – шрифтом 70, темным цветом, и шрифтом 65, светлым цветом. Наложите каждую букву второго слова на букву первого слова, немного сместив ее. Создайте несколько своих надписей. Поэкспериментируйте с цветами, размерами, типом

NRI:

*Нарисуй сам*

![](_page_36_Picture_0.jpeg)

Главная спраница

Справочник **PAINT** 

Дальше

![](_page_36_Figure_5.jpeg)

Нарисуй в PAINT

### Светофор

Нарисуйте светофор. Все кружки должны быть круглыми, одинакового размера, раскрасьте рисунок. Установите рядом со светофором щит с текстом: "Переходите дорогу только на зеленый свет". Примените собственное цветовое оформление текста и фона.

![](_page_36_Picture_9.jpeg)

**ITENSION** 

![](_page_36_Picture_10.jpeg)

![](_page_37_Picture_0.jpeg)

Главная страница

*Спрǿȁочник PAINT* 

![](_page_37_Picture_4.jpeg)

*Нǿрисуй ȁ PAINT*

### **Задания для творческой работы**

- 1) Обложка или иллюстрация любимой книги, учебника любимого предмета.
- 2) Реклама школы или школьного кружка, секции.
- 3) Плакат (например, «Техника безопасности в компьютерном классе») .
- 4) Вывеска на кабинет.
- 5) Орнамент (например, на ткань или коврик для мыши).
- 6) Открытка.
- 7) Учебный стенд по предмету.
- 8) Ребусы или головоломки
- 9) Будущий мир компьютеров.